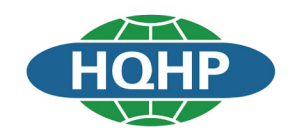

# 液化天然气(LNG) 加气机检定装置

使用说明书

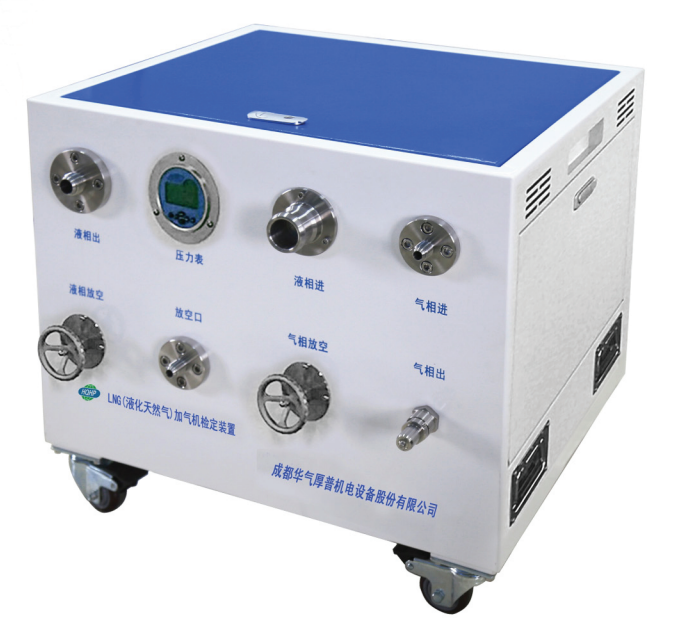

HQHP-LNGJDZZ-01型

成都华气厚普机电设备股份有限公司

### 温馨提示!

本说明书仅用于指导用户对LNG加气机检定装置的性能、安全操作等的掌握。 请务必使用本公司提供的配件,否则可能导致设备出现运行故障和安全隐患。 请在充分理解内容的基础上正确维护,请不要违规操作,防止发生意外事故。 本说明书仅适用于成都华气厚普机电设备股份有限公司所提供的设备。 请务必妥善保管好本说明书,以便日后随时查阅。

此说明书应交给终端用户,如有改动,不另行通知,并请查阅最新版本。

本说明书最终解释权归本公司所有,未经本公司书面授权,不得以任何方式修改,不得向 任何第三方提供。

### 中明 しょうしょう しゅうしょう しゅうしょく

安全问题必须按照国家相关标准、法律法规、安全操作规程执行,若说明书中相关描述 与之冲突,应以规范性文件为准。

本说明书描述的为我公司一般标准产品,可能会与用户实际需求所用有所不同,具体零 部件配置以现场设备为准。

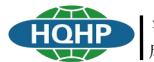

## 目录

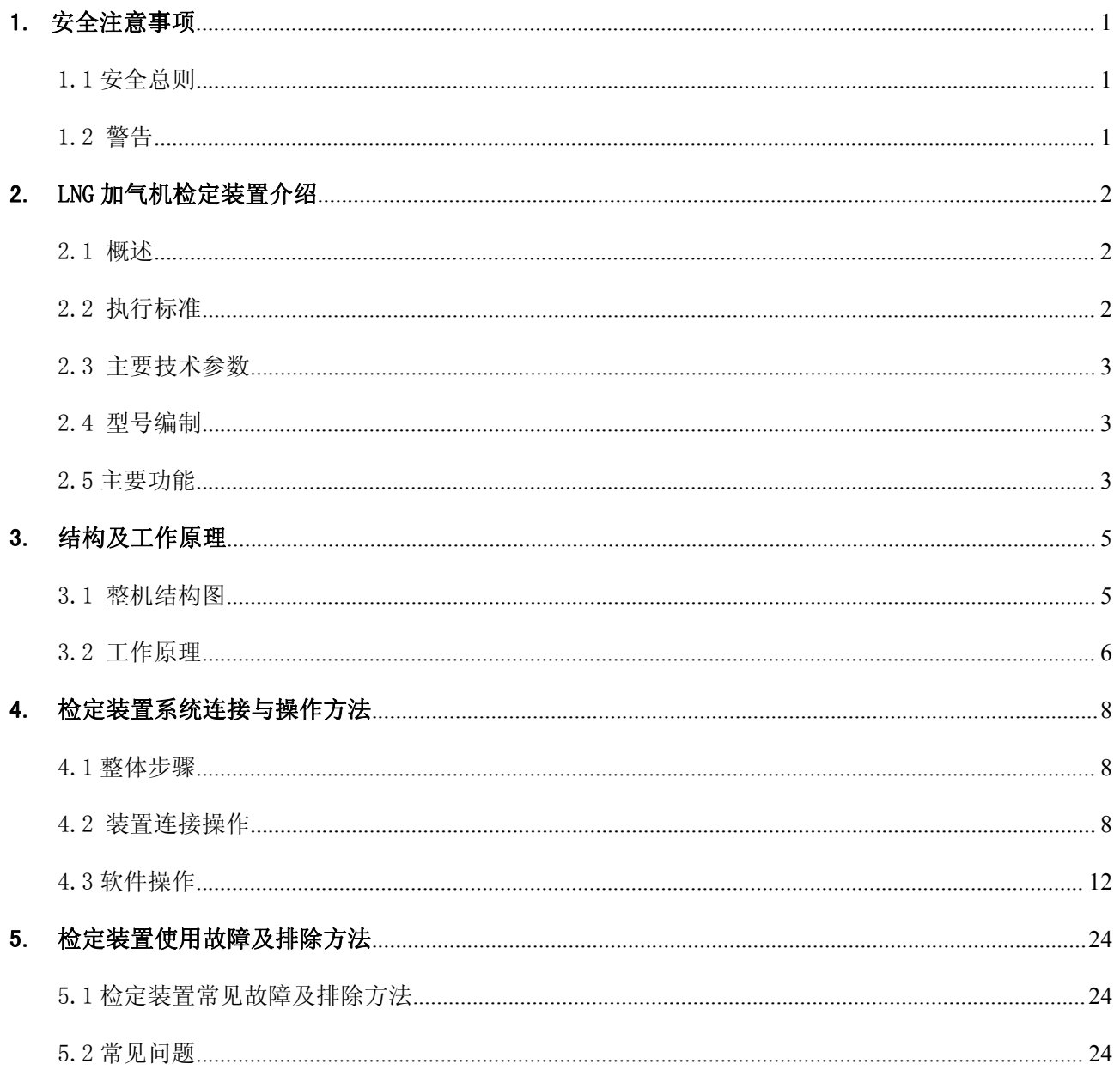

### <span id="page-3-1"></span><span id="page-3-0"></span>1. 安全注意事项

### 1.1 安全总则

装置使用介质 LNG 是一种清洁能源, 但具有一定的危险性。LNG 处于低温深冷储存状态, 一旦泄漏, 会急剧汽化成蒸气。针对各种可能造成 LNG 泄漏的故障,如果处理不当,可能造成冻伤、缺氧窒息、燃烧、 爆炸等危害。因此,操作人员必须熟悉与掌握 LNG 及设备特性、相关法律法规、安全设施的使用方法和安 全预防措施。

在仔细阅读本《说明书》及附属资料并能正确使用前,请不要安装、操作、维护或检修加气机。

在《说明书》中,将安全等级分为"注意"、"警告"和"危险"。

注意!表示需要特别的提示操作,或容易操作错误导致设备故障的损坏。

警告!表示不正确的操作造成的危险和重要参数变化情况,将导致一般或轻微的伤害或造成物体的硬 件损坏。

危险!表示不正确的操作造成的危险情况,将导致死亡或重伤的发生。

### 1.2 警告

1) 本产品介质为低压下的低温液体或气体,如不遵守操作规范,可能引起人员严重伤害或设备损坏 事故。

2) 严禁未经专业培训人员操作本装置。

- 3) 运输过程严禁碰撞。
- 4) 请使用本公司提供的配件,否则可能导致装置未知的运行故障和安全问题。
- 5) 远离其它易燃品及火源。

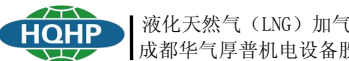

#### 液化天然气(LNG)加气机检定装置 成都华气厚普机电设备股份有限公司

### <span id="page-4-1"></span><span id="page-4-0"></span>2. LNG 加气机检定装置介绍

### 2.1 概述

HQHP-LNGJDZZ-01 型 LNG 加气机检定装置由高准确度的质量流量计、管路系统、安全阀、压力表和机 壳等组成。

检定过程是将检定装置与加气机设备串联的方式来检测加气机的精确度和重复性,然后根据误差和重 复性来判定检定的加气机是否合格。

本装置采用计量精确的质量流量计和操作方便的检定软件实现对液化天然气加气机的检定,检定装置 电气部分采用了防爆结构,安全可靠。

### 2.2 执行标准

- 1) 《包装储运图示标志》(GB/T191)
- 2) 《电工电子产品环境试验 第 2 部分:试验方法 试验 A:低温》 (GB/T2423.1)
- 3) 《电工电子产品环境试验 第 2 部分:试验方法 试验 B:高温》 (GB/T2423.2)
- 4) 《电工电子产品环境试验 第 2 部分:试验方法 试验 Cab:恒定湿热试验》(GB/T2423.3)
- 5) 《电磁兼容 试验和测量技术》 静电放电抗扰度试验(GB/T 17626.2)
- 6) 《电磁兼容 试验和测量技术》 电快速瞬变脉冲群抗扰度试验 (GB/T 1726.4)
- 7) 《汽车用液化石油气加气机》 (GB/T 19238)
- 8) 《爆炸性环境》第 1 部分:设备 通用要求(GB 3836.1)
- 9) 《爆炸性环境》第 2 部分: 由隔爆外壳 "d"保护的设备 (GB 3836.2)
- 10) 《爆炸性环境》第 4 部分:由本质安全型"i"保护的设备(GB 3836.4)
- 11) 爆炸性环境用防爆电气设备 第 3 部分-增安性"e"(GB 3836.3)
- 12) 《外壳防护等级(IP 代码)》(GB 4208)
- 13) 《信息技术设备 安全》第 1 部分:通用要求(GB 4943.1)
- 14) 《爆炸危险环境电力装置设计规范》(GB 50058)
- 15) 《汽车加油加气站设计与施工规范》 (GB 50156)
- 16) 《压缩天然气加气机检定规程》(JJG 996)
- 17) 《计量器具型式评价通用规范》(JJF 1015)

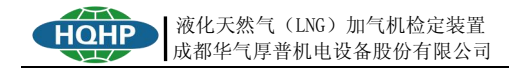

### <span id="page-5-0"></span>2.3 主要技术参数

- 1) 产品型号:HQHP-LNGJDZZ-01
- 2) 最大允许误差:±0.33%
- 3) 最大工作压力:1.6MPa
- 4) 环境温度:-20℃~+55℃
- 5) 输入电压: DC12V/DC24V
- 6) 防爆标志:Ex d e ib ⅡB T4 Gb

### 2.4 型号编制

液化天然气(LNG)加气机检定装置标记由下列部分组成:

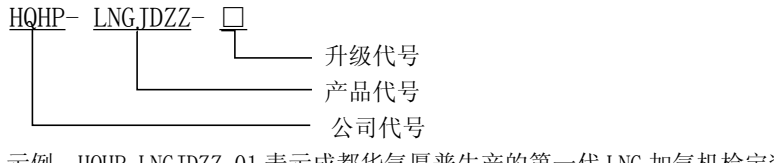

示例:HQHP-LNGJDZZ-01 表示成都华气厚普生产的第一代 LNG 加气机检定装置。

### 2.5 主要功能

### 2.5.1 检定信息设置

- 1) 可以单独检定液相
- 2) 可以单独检定气相
- 3) 气相、液相同时检定
- 4) 设置"计量检定标准"
- 5) 设置"检定单位基本信息"
- 6) 查看检定装置中计量设备各参数运行状态,保证计量的准确性

#### 2.5.2 过程监控

1) 显示检定装置中的质量流量、质量累计、温度、体积流量、流体密度、体积总量及驱动增益,并 对检定装置中的质量流量曲线、温度曲线及驱动增益曲线进行实时显示。

2) 采集数据的同时对加气机的屏幕显示数据进行拍照并保存照片。

3) 可以手动控制采集数据,也可以设置好采集间隔时间和需要采集数据的次数进行自动采集数据。

4) 在检定的过程中一直连续不断的采集检定装置的相关数据,若需要该数据,可以在检定结束之后 导出 Excel 供分析使用。

#### 2.5.3 数据计算

#### 1) 计算误差

可以在检定过程中,每采集一次数据就进行一次误差的计算,也可以在整个检定过程结束之后,对应 找出采集数据的同时已经自动存储好的照片,然后核对照片上的数据,再进行误差的计算,保证结果的准 确性及检定的真实性。

2) 计算重复性

检定结束之后,灵活选择有效的误差进行重复性的计算。

### 2.5.4 数据查询

1) 根据枪号、轮次号、送检单位和检定时间等查询条件可以对加气机的检定记录和检定结果进行查 询,同时可以查看打印预览进行打印以及导出 Excel。

2) 由于一些外界因素的影响而采集的某一条无效数据可以灵活的删除,然后再重新进行计算,保证 数据的有效性,同时能提高检定工作的效率。

### 2.5.5 报表打印

对于报表上的一些关键信息,由系统自动获取,保证检定数据的真实性及提高检定工作效率。

- 1) 打印标准格式的检定记录
- 2) 打印检定通知书
- 3) 打印检定结果统计报表
- 4) 打印检定明细统计报表

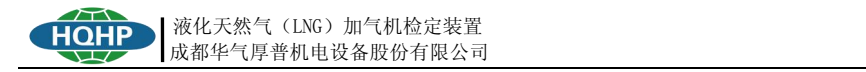

### <span id="page-7-1"></span><span id="page-7-0"></span>3. 结构及工作原理

### 3.1 整机结构图

整机由质量流量计、管路系统、安全阀、压力表和机壳等组成。如下图:

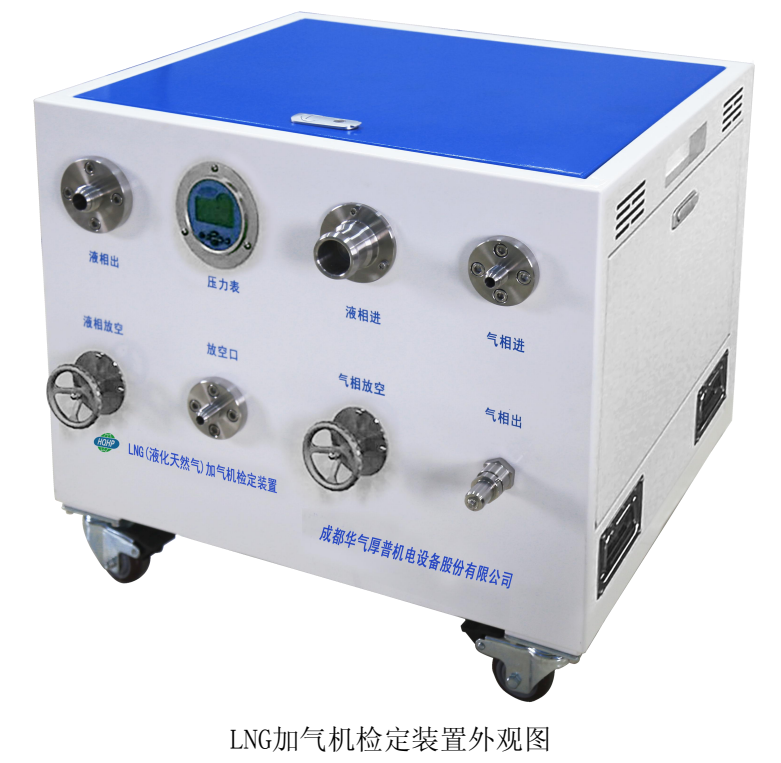

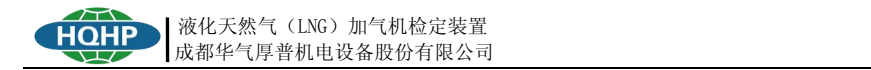

### <span id="page-8-0"></span>3.2 工作原理

### 3.2.1 工作原理图

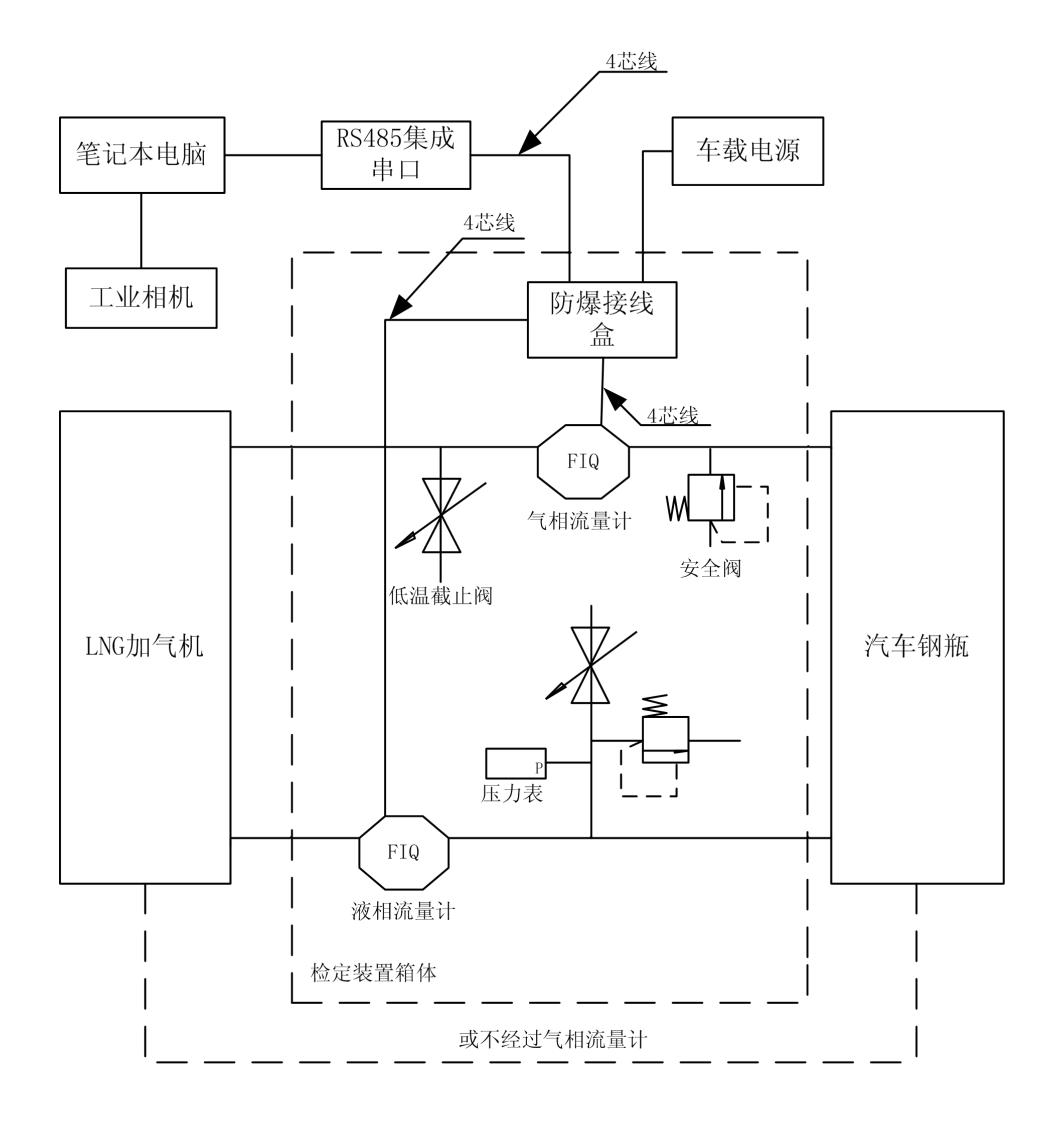

检定装置工作原理图

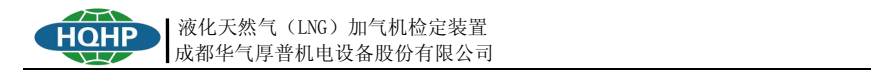

### 3.2.2 检定过程

检定过程如下图所示。

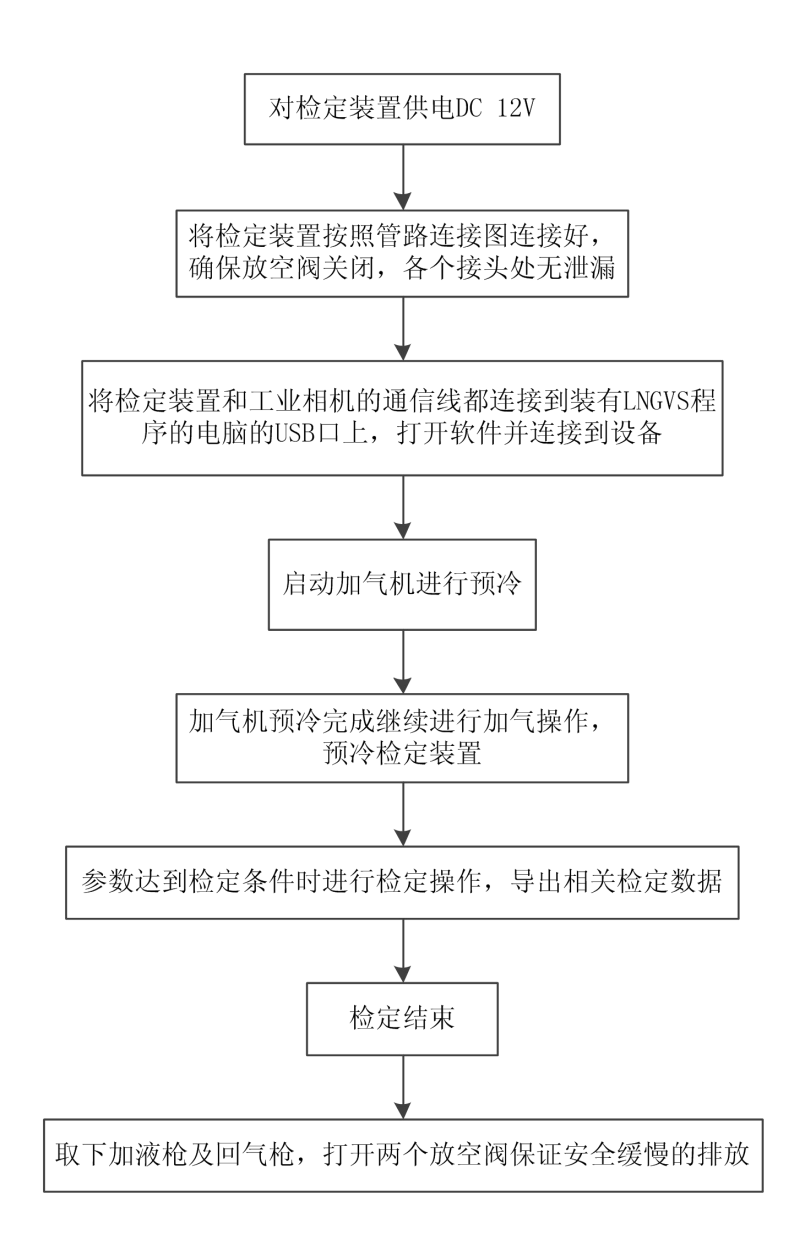

检定装置检定过程图

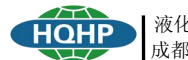

### <span id="page-10-1"></span><span id="page-10-0"></span>4. 检定装置系统连接与操作方法

#### 4.1 整体步骤

第一步: 连接检定装置管路及信号线、相机与笔记本电脑连接好,并给检定装置供直流 12V 电压,调 试好相机能够完整的拍摄到加气机上的加气量示值。

第二步: 调试软件,观察软件上数据显示正常,开始大循环操作,加气机上大循环结束之后,继续进 行加气操作,这个加气操作也是直接加回储罐。这时,首先观察驱动增益、流量是否稳定,当驱动增益和 流量都保持较稳定值的时候才能点击软件上的"开始"按钮进行检定操作。

第三步: 检定完毕, 取下加液枪及回气枪, 打开两个放空阀保证安全缓慢的排放。

第四步: 通过软件对数据进行查询、计算等操作, 生成相关报表。

### 注意!连接管路之前首先关闭检定装置上的气相放空阀和液相放空阀,插上加液枪后必须检 查各个接头处是否漏气,保证没有泄漏。

详细操作步骤请见 4.2 装置连接及 4.3 软件操作。

#### 4.2 装置连接操作

### 4.2.1 硬件连接

1) 将加气机检定装置置于水平、无振动地方,对检定装置提供 DC12V 电压;

2) 将检定装置按照管路连接图连接好,确定连接无误(不允许有漏气现象发生);详细操作请见 4.2.2 管路连接;

3) 将检定装置的通信线接到装有 LNGVS 程序的电脑 USB 口上;

4) 将相机连接到装有 LNGVS 程序的电脑 USB 口上,打开软件连接到设备。

#### 4.2.2 管路连接

1) 管路连接方式 1:大循环之后,进行加气,加回储气罐中:

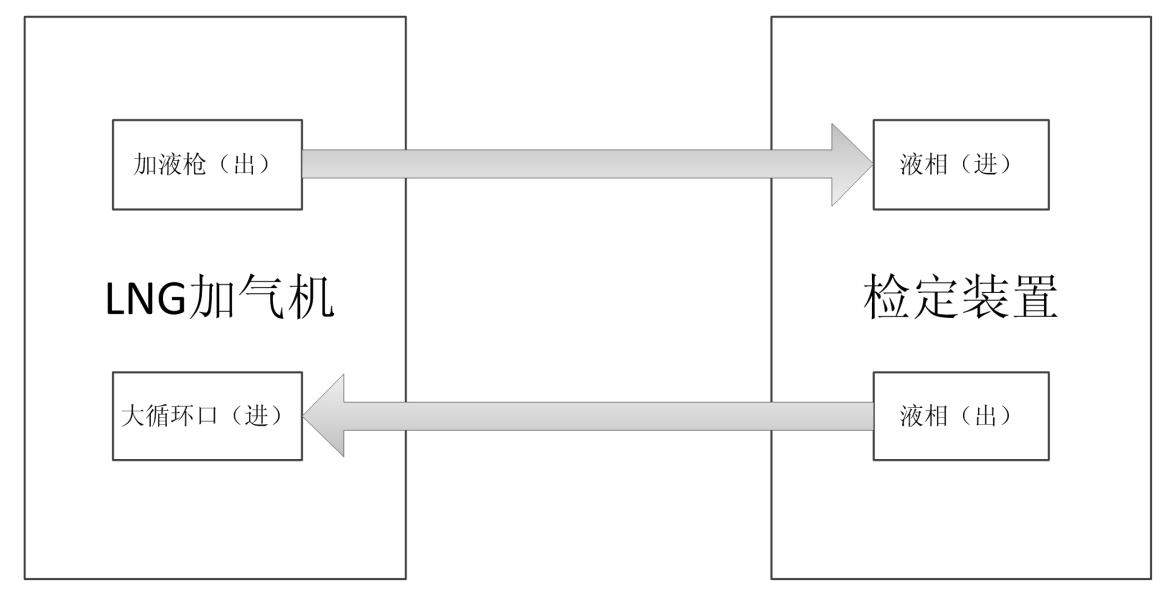

管路连接方式一

### 注意!该连接方式只需连接检定装置的液相即可。

2) 管路连接方式 2: 正常加气的情况, 直接加入车载钢瓶中:

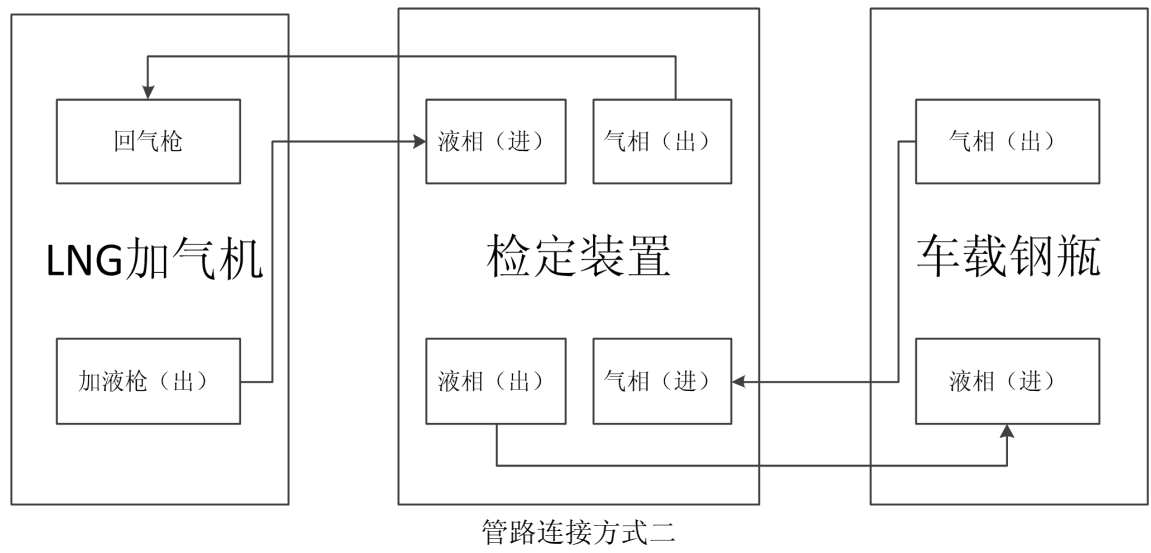

注意!该连接方式液相和气相都必须连接,而且加气机必须带回气流量计。

3) 将加液软管一端连接在检定装置的液相出口处,另一端连接在随检定装置配备的加液枪上;

4) 检定装置的放空口需要连接 DN15 软管并将管口放到远处,并用重物压住管口。当整个检定装置 的管路完全脱离串联结构,即两个枪都拔下之后,需要立即排放(排放时,请缓慢开启液相放空阀,注意 安全),防止检定装置内部憋压。现场检定完,如果加液枪没有拔下,也不会出现憋压;

5) 关闭两个放空阀。

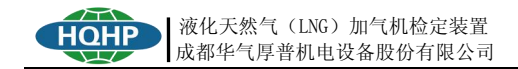

### 4.2.3 驱动安装

### 4.2.3.1 安装串口驱动

- 1) 正确连接上通信线;
- 2) 鼠标右击我的电脑——>管理——>打开设备管理器,在其他设备中会出现两个设备;
- 3) 右击未知设备 ——>单击更新驱动程序软件,出现如下界面:

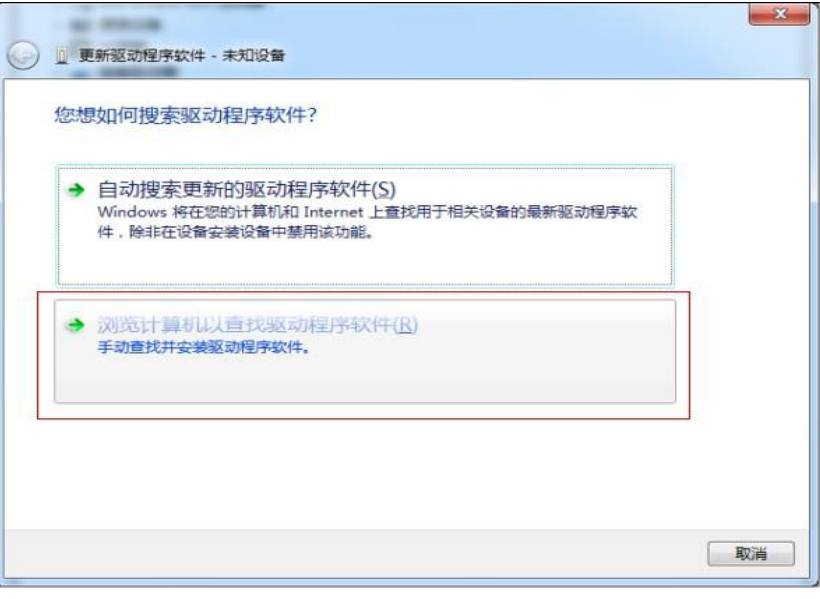

#### 更新驱动程序软件

4) 后面安装方法和安装相机驱动方法一样,打开文件夹 XR21V141x driver 选择

XR21x141x-XP2KVista7-DriversOnly-Vers1[1].7.0.0\XR21x141x-XP2KVista7-DriversOnly-Vers1.

7.0.0\x86 或 x64

备注: 根据电脑系统位数进行选择以上文件夹 (32 位系统选择 x86, 64 位系统选择 x64);

- 5) 按相同方法安装另一串口驱动。
- 6) 最后驱动安装完成,设备管理其中出现两个端口设备,如下图:

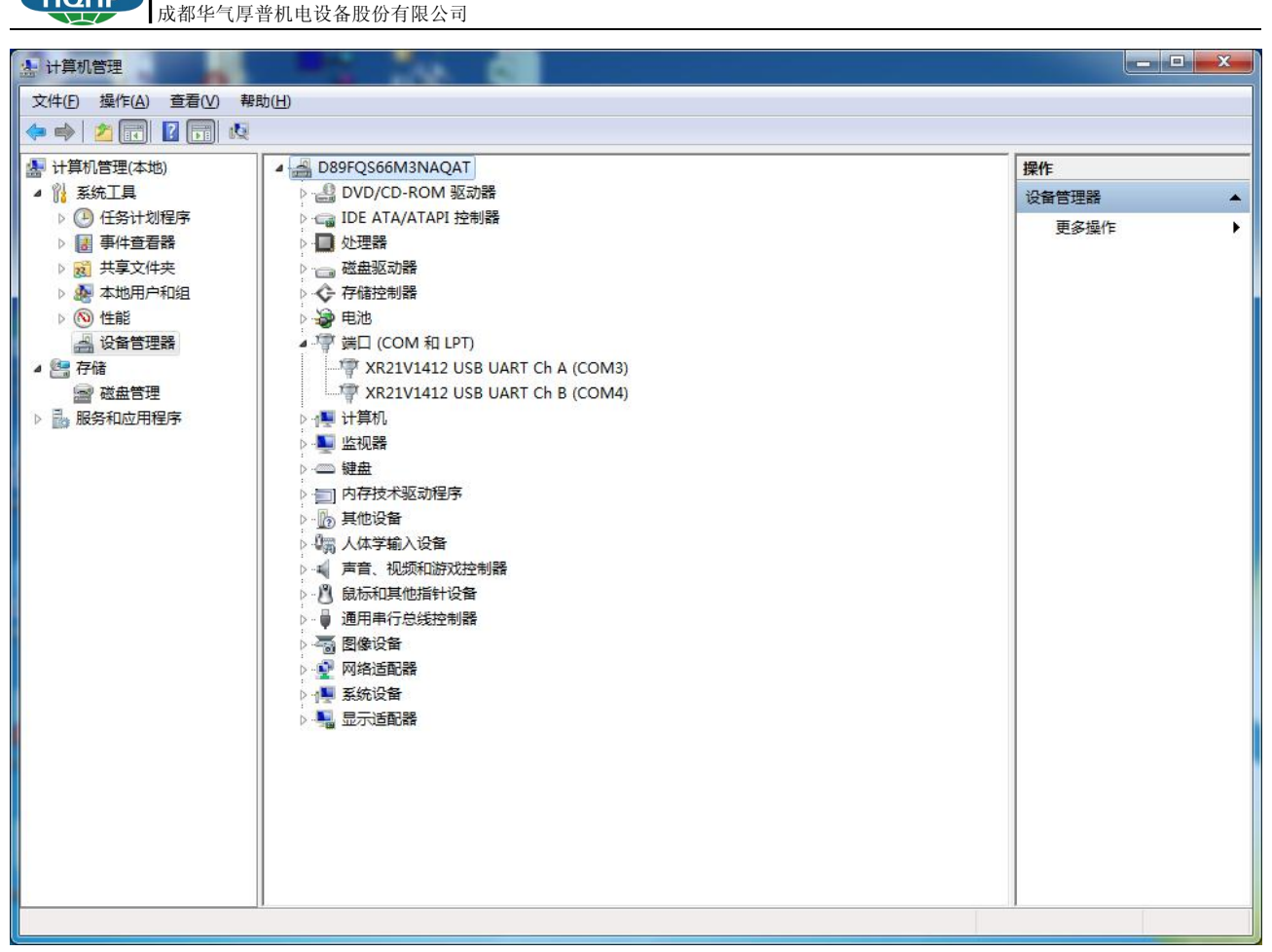

液化天然气(LNG)加气机检定装置

串口驱动安装完成

### 4.2.3.2相机驱动安装

由于相机属于 USB 免驱相机, 无需安装驱动。电脑连接相机后, 系统自动安装。

### 4.2.3.3 驱动安装完成

串口驱动都安装完成之后,打开设备管理器,会出现如下图中框内的两个设备:

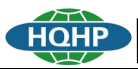

液化天然气(LNG)加气机检定装置 成都华气厚普机电设备股份有限公司

<span id="page-14-0"></span>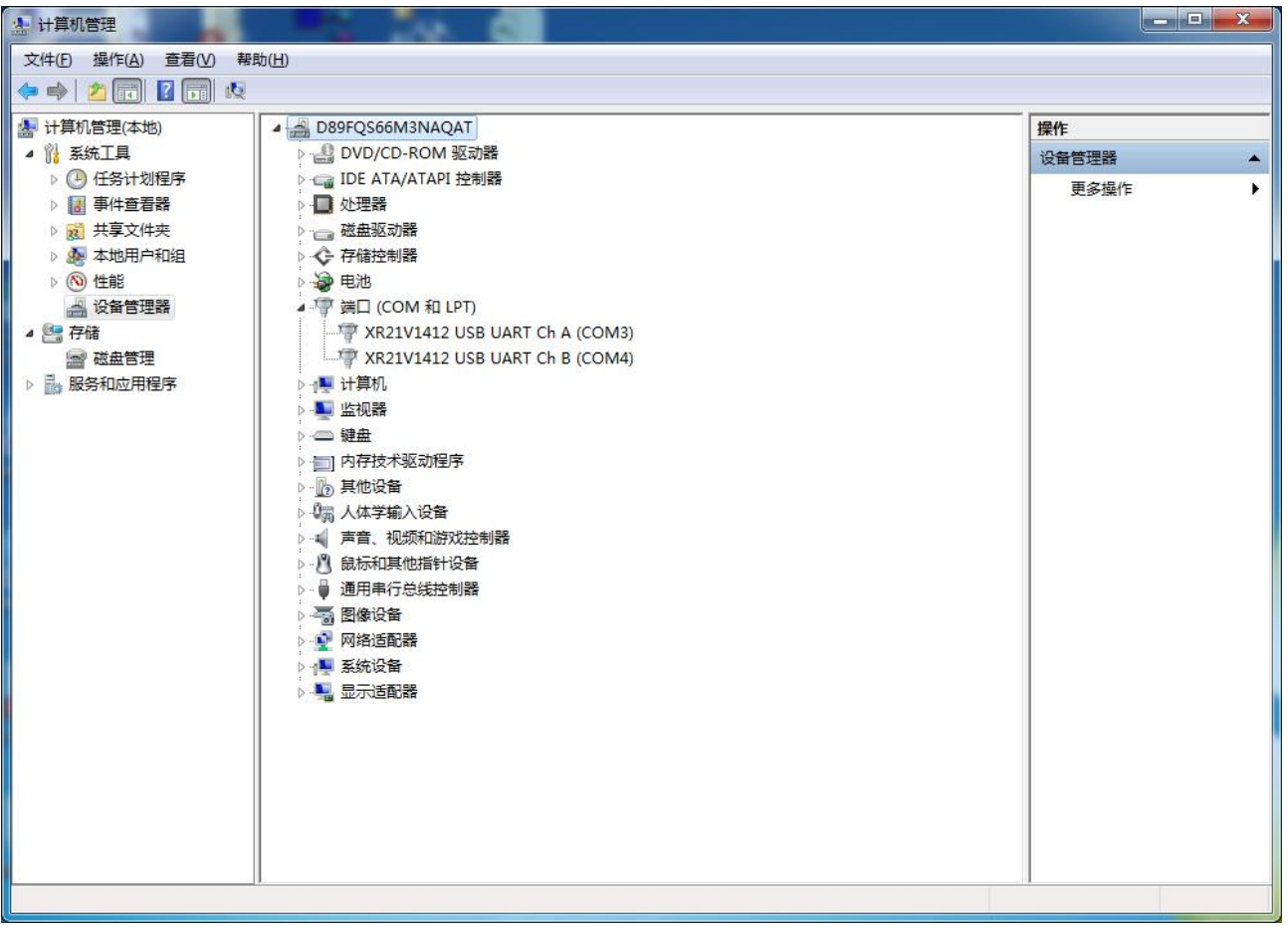

驱动安装完成

### 4.3 软件操作

### 4.3.1 检定流程

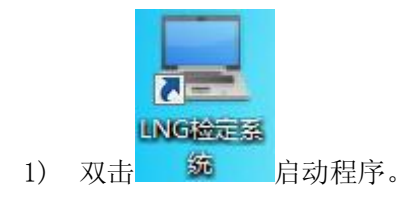

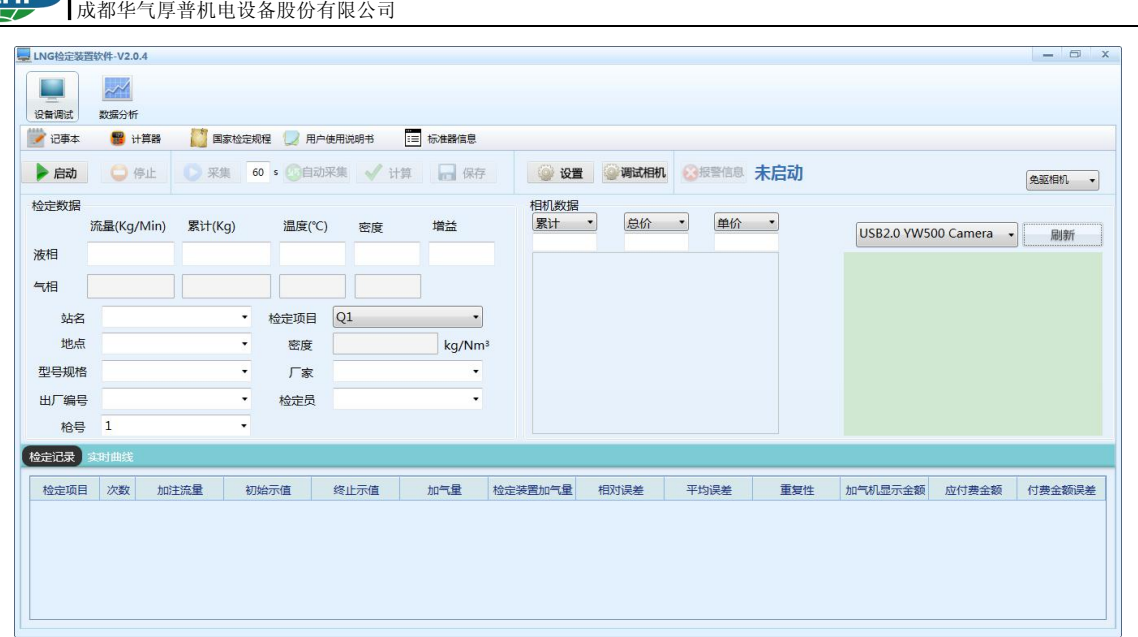

液化天然气(LNG)加气机检定装置

若首次使用请点击"标准器信息"设置标准器的基本信息及导出记录精度,设置的标准器的基本信息 将体现在导出的记录中。记录精度将体现在导出记录精确到小数点后多少位,由于规程规定"金额误差" 只是首次检定,在没有检定"金额误差"的报表中加气金额、应付金额及金额误差等项将填写"金额未设 置填充值"设定的值。

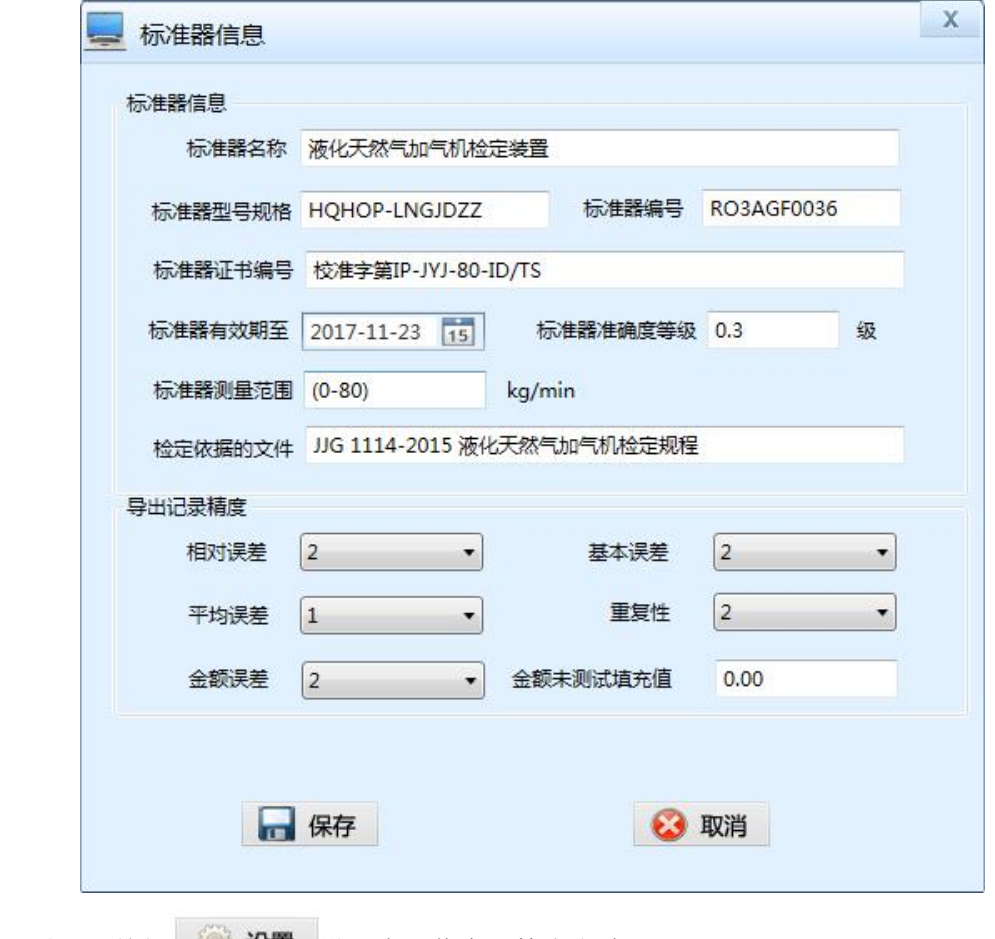

2) 点击"设置"按钮 设置 设置串口信息及检定方式。

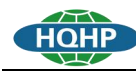

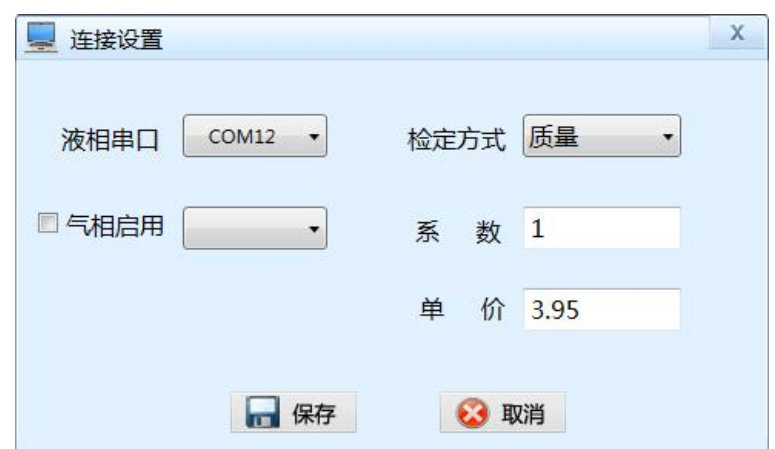

如上图,设置好气相液相串口以及检定方式,单价需要修改为当前加气机上显示的单价,之后点击"保 存" ■ 保存 按钮,设置生效。

3) 调试相机

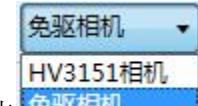

点击 免驱相机 选择相机类型, HV3151UC 相机需安装对应的驱动(64位或 32位)。

免驱相机通过 USB 口插到电脑会自动安装驱动,不需要单独安装。

点击 3 调试相机, 调整摄像头使得气量、金额、单价在拍摄图像中清晰可见即可。

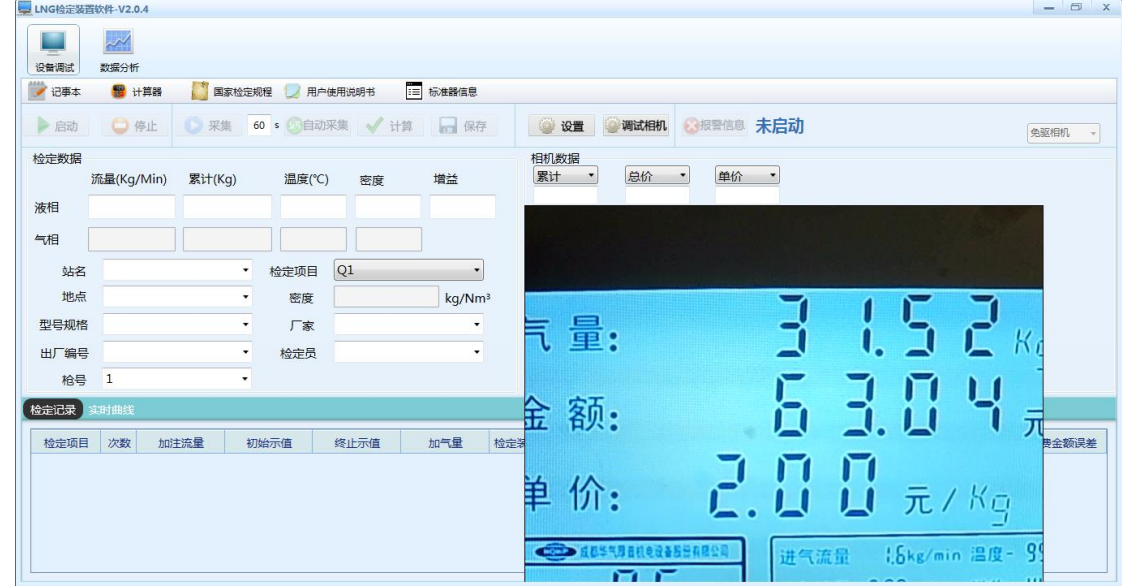

4) 启动

回到设备测试界面点击"启动"按钮 - 启动 开始采集数据,如果启动失败请检查串口设置是 否正确以及相机是否连接。若需清除累计请点击"清除累计"按钮,开始采集或自动采集后该按钮将 不可用。增益值大于 10 时,显示的方框背景将变为红色,小于等于 10 后背景将恢复白色。

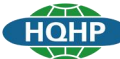

液化天然气(LNG)加气机检定装置 成都华气厚普机电设备股份有限公司

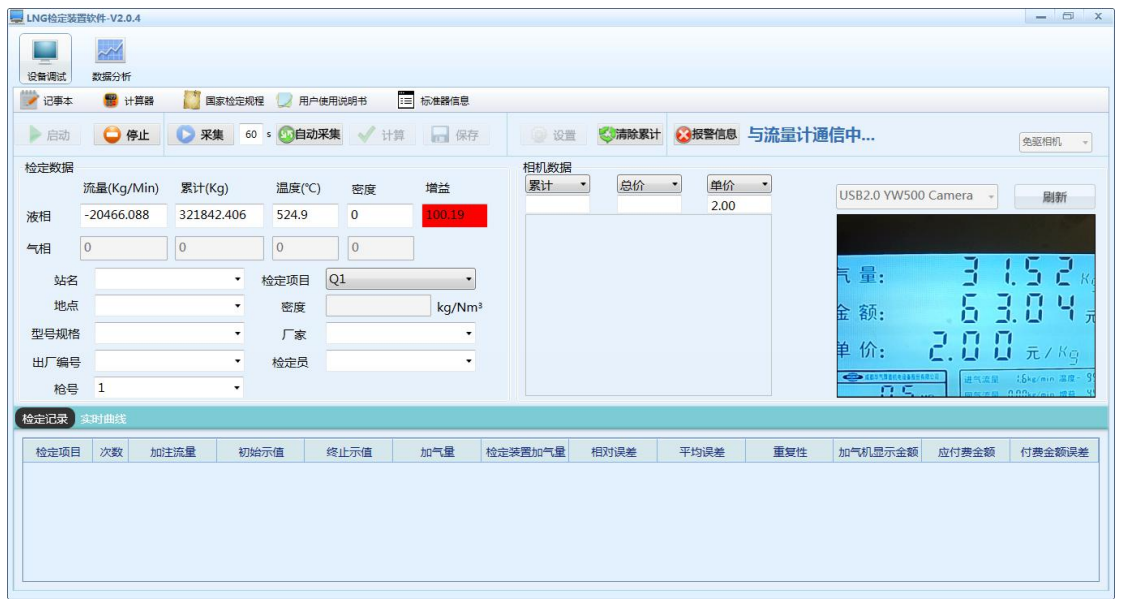

#### 5) 实时曲线

点击左下角的"实时曲线"可以查看实时的流量、温度及增益曲线,如下图。

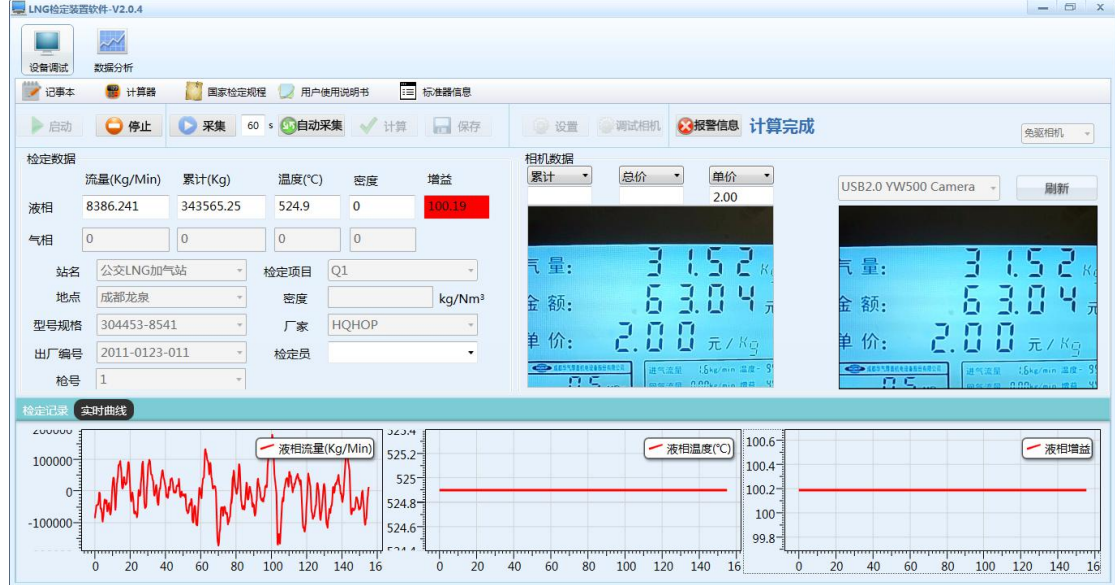

#### 6) 采集

采集数据 → 采集 之前请确认站名, 厂家, 设备编号(检定方式为体积时需要输入密度值)以及检 定项是否正确输入或选择。

采集时软件会拍照显示在界面上,用户请根据照片信息在相机数据框内对应输入。

根据抓拍的图片填写累计,规程规定首次检定需检定"付费金额"误差,若本次检定是首次检定则需 填写总价,计算后系统将根据填入总价计算出金额误差,若不是首次检定则不需填写,计算后系统会把加 气金额、应付金额、金额误差等项设置为空,单价是设置中填写的数字,若该值与采集到的图片上的单价 不一致则需要自己手动输入。

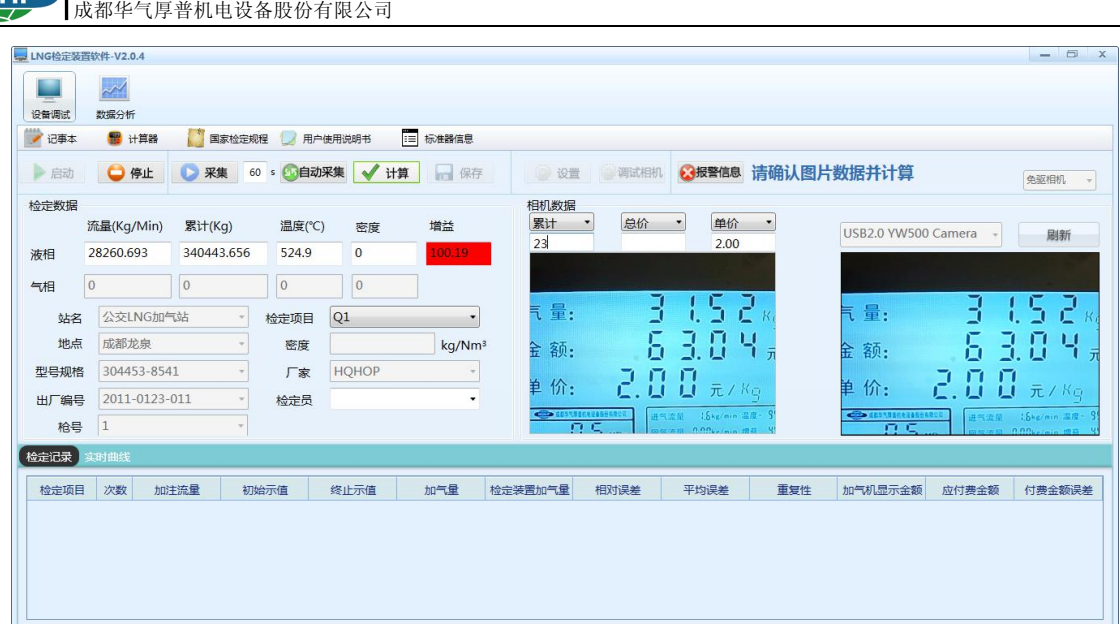

7) 计算

计算 √ 计算 之前请确认已正确输入了累计,单价,金额等数据。

液化天然气(LNG)加气机检定装置

计算成功后在检定记录会出现一条记录(注:第一条记录即次数为 0 的记录为起始数据,该数据不会 参与最后的重复性以及平均误差计算)。

计算成功之后您可以随时在检定记录中选定除次数为 0 外的任意一条数据右键删除该数据。

数据达到四条之后会自动计算重复性以及平均误差,同时会提示是否保存到数据,点击取消也可以通 过点击上方"保存"按钮 日保存 来实现数据的保存。

规程规定一次检定需对 Q1、Q2、整机 3 个流量点进行检定, 采集并保存完 Q1 后, 将"检定项"切换 到 Q2 继续采集,完成 Q2 后将"检定项"切换到整机,整机采集完成后该设备检定完成。

8) (附加)自动采集

白动采集 60 s 3 自动采集前需设置好自动采集间隔时间, 默认为 60 秒。点击自动采集后根据提示操 作即可(注:在自动的采集的过程中随时可以再次点击自动采集取消,也可以在自动采集等待用户确认的 时间段内手动点击"采集"按钮覆盖自动采集的数据,点击计算后仍会继续自动采集)

自动采集过程中, 自动采集间隔时间 <sup>60</sup> 5 不可修改。

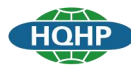

液化天然气(LNG)加气机检定装置 成都华气厚普机电设备股份有限公司

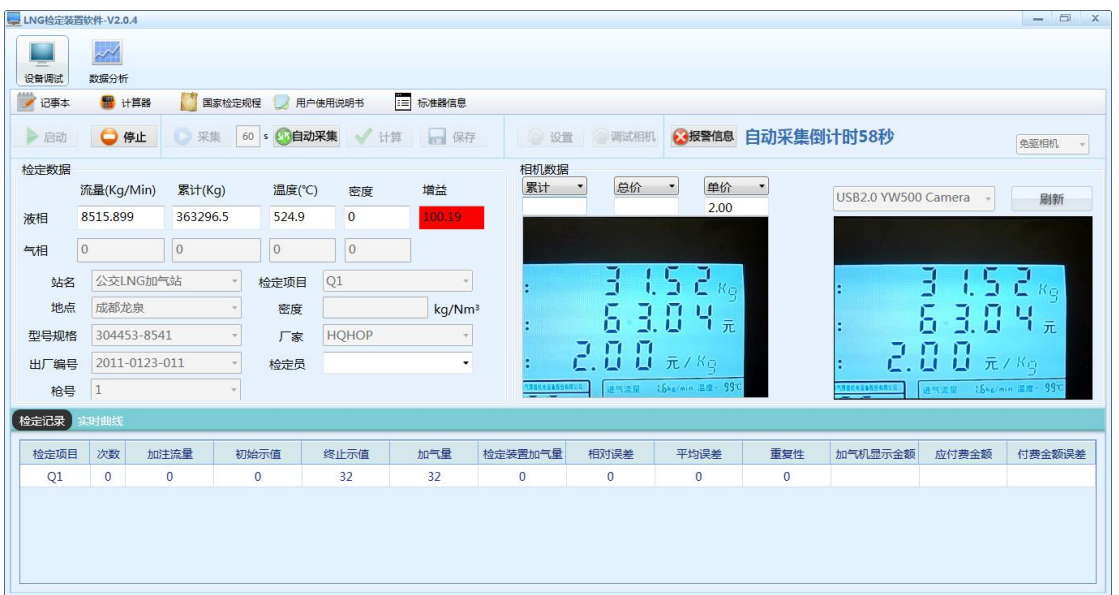

### 4.3.2 数据分析

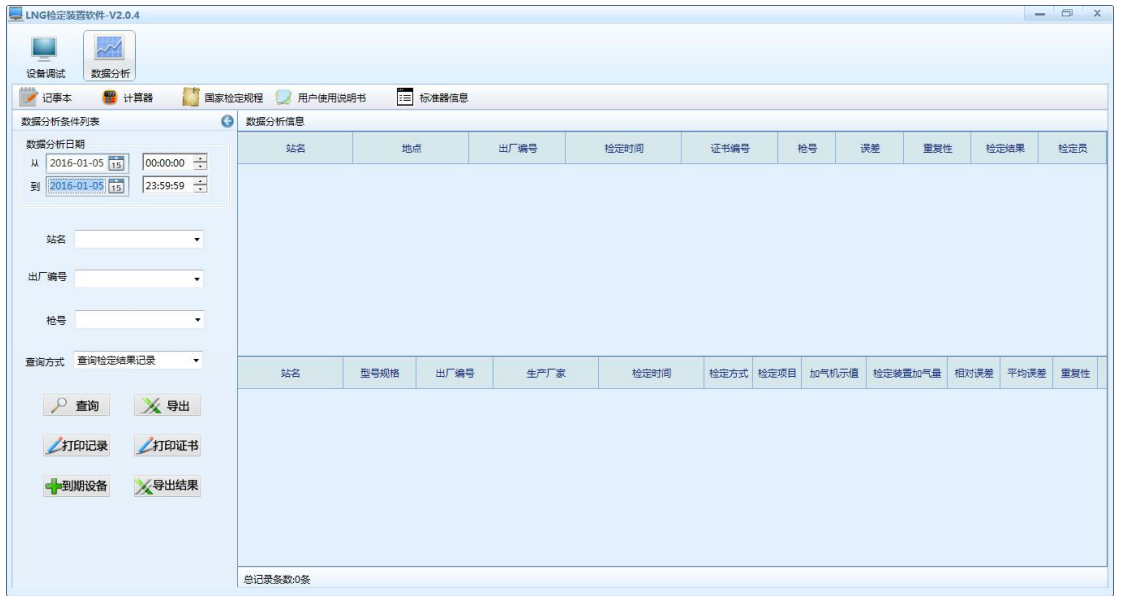

1) 设置好时间段,站名,出厂编号,厂家等信息后点击查询 2 查询 即可查询出对应的数据(如果 只设置时间,不设置其他数据点击查询即为查询所有改时间段内的数据)。如果查询后无数据显示则 表示该时间段内无符合要求的检定数据。在左侧显示的"数据分析信息",上边显示的是"检定结果 记录",点击其中的数据可以在下边看到该条记录对应的"检定明细记录"(如下图),也可以在"查 询方式"中选择"查询检定明细记录"进行查询,显示的是该段时间内的所有检定明细记录。

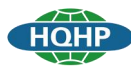

液化天然气(LNG)加气机检定装置 成都华气厚普机电设备股份有限公司

| O<br>图 计算器<br>国家检定规程<br>记事本                    | 月 用户使用说明书 |                           | 三 标准器信息 |               |                     |       |                |              |                   |          |          |                                |
|------------------------------------------------|-----------|---------------------------|---------|---------------|---------------------|-------|----------------|--------------|-------------------|----------|----------|--------------------------------|
| G<br>数据分析条件列表                                  | 数据分析信息    |                           |         |               |                     |       |                |              |                   |          |          |                                |
| 数据分析日期<br>W 2016-11-05 15<br>$00:00:00$ $\div$ | 站名        | 地点                        |         | 出厂编号          | 检定时间                | 证书编号  |                | 枪号           | 误差<br>里复性         |          | 检定结果     | 检定员                            |
| 到 2016-11-30 15<br>$23:59:59$ $\div$           | 222       |                           |         | 22222222222   | 2016-11-25 14:36:25 | f4    |                | $1\,$        | $-0.252$<br>0.049 |          | 合格       |                                |
|                                                | 222       |                           |         | 22222222222   | 2016-11-25 14:31:47 |       |                | $\mathbf{1}$ | 0.453<br>0.424    |          |          |                                |
| 站名<br>$\bullet$                                | 公交LNG加气站  | 成都龙泉                      |         | 2011-0123-011 | 2016-11-25 13:32:31 | r32r4 |                | $\mathbf{1}$ | $-0.404$<br>0.424 |          | 合格       | $\mathbf{z}$                   |
| 出厂编号<br>$\bullet$                              | 222       |                           |         | 22222222222   | 2016-11-25 10:28:17 |       |                | $\mathbf{1}$ | $-0.391$<br>0.248 |          |          |                                |
|                                                |           |                           |         |               |                     |       |                |              |                   |          |          |                                |
| 枪号<br>$\bullet$                                |           |                           |         |               |                     |       |                |              |                   |          |          |                                |
| 查询检定结果记录<br>$\overline{\phantom{a}}$           | 站名        | 型号规格                      | 出厂编号    | 生产厂家          | 检定时间                | 检定方式  | 检定项目           | 加气机示值        | 检定装置加气量           | 相对误差     | 平均误差     |                                |
| ※ 导出<br>₽<br>查询                                | 公交LNG加气站  | 304453-8541 2011-0123-011 |         | <b>HQHOP</b>  | 2016-11-25 10:26:16 | 质量    | Q1             | 40.37        | 40.424            | $-0.134$ | $-0.166$ |                                |
|                                                | 公交LNG加气站  | 304453-8541 2011-0123-011 |         | <b>HOHOP</b>  | 2016-11-25 10:27:20 | 质量    | Q1             | 42.14        | 42.128            | 0.028    | $-0.166$ |                                |
| 查询方式<br>打印证书<br>打印记录                           | 公交LNG加气站  | 304453-8541 2011-0123-011 |         | <b>HOHOP</b>  | 2016-11-25 10:28:14 | 质量    | Q1             | 40.99        | 41.151            | $-0.391$ | $-0.166$ | 里复性<br>0.248<br>0.248<br>0.248 |
| メ导出结果<br>中到期设备                                 | 公交LNG加气站  | 304453-8541 2011-0123-011 |         | <b>HQHOP</b>  | 2016-11-25 13:29:53 | 质量    | Q <sub>2</sub> | 84.06        | 84,242            | $-0.216$ | $-0.404$ | 0.279                          |

点击 按钮可将查询结果界面收缩到左侧如下图,点击 可将其还原。

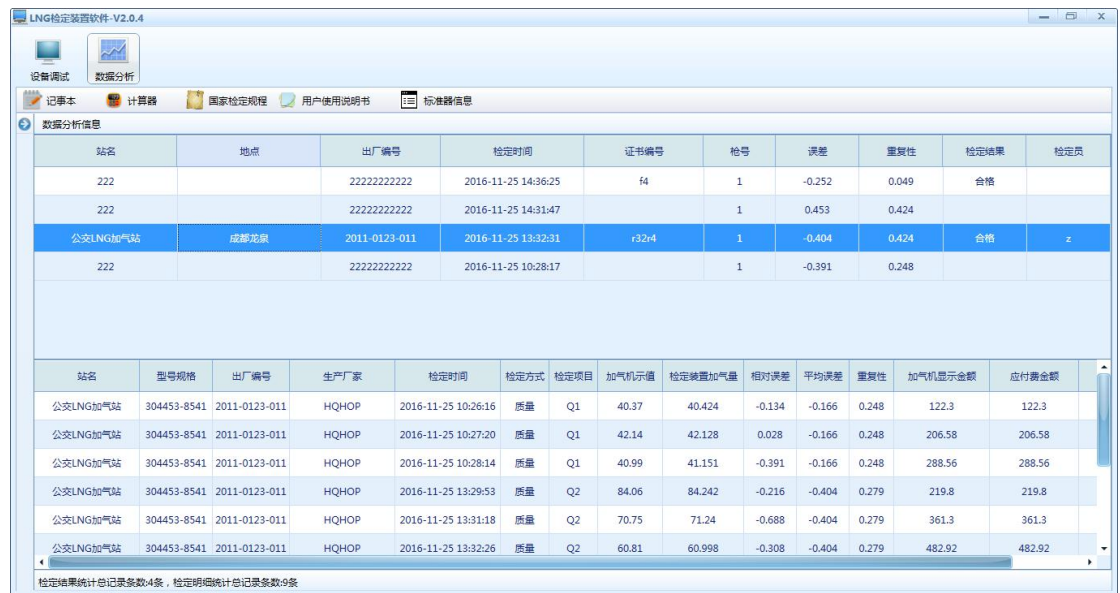

2) 可以点击导出按钮 将查询出的检定明细导出到 EXCEL 文件,导出的文件位于系统安装目录 下 Reports 文件夹中的 Excel 文件夹中。也可以点击按钮X<sup>导出结果</sup>将查询出的检定结果统计数据导 出到 EXCEL 文件,导出的文件位于系统安装目录下 Reports 文件夹中的 ResultExcel 文件夹中。

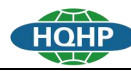

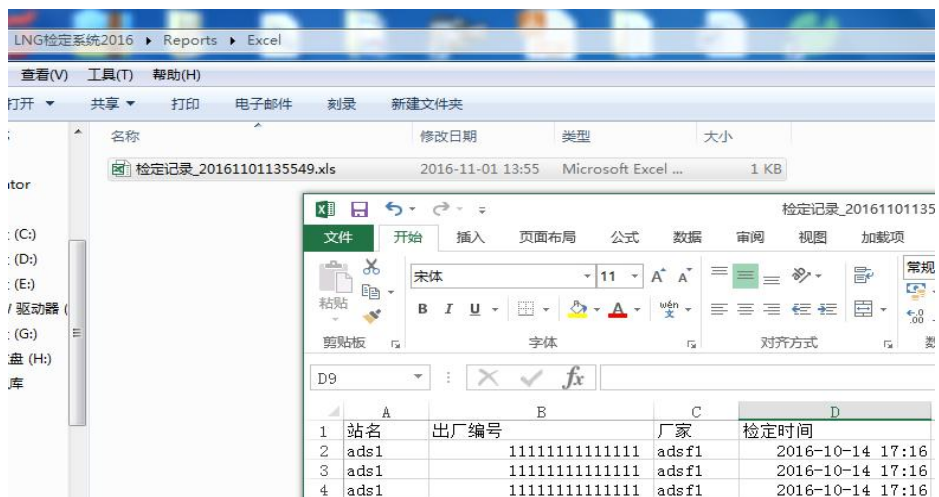

3) 打印报表/记录

打印报表 利印记录 前请先确认查询出的数据符合报表/记录打印需求(前三列数据相同且有 Q1 点, Q2 点, 整机, 数据为9条), 记录打印完成后再次查询时"数据分析信息"中对应记录的"证书编号"和"检 定结果"不再是空,将显示为打印记录时填写的对应信息。

报表打印界面如下:

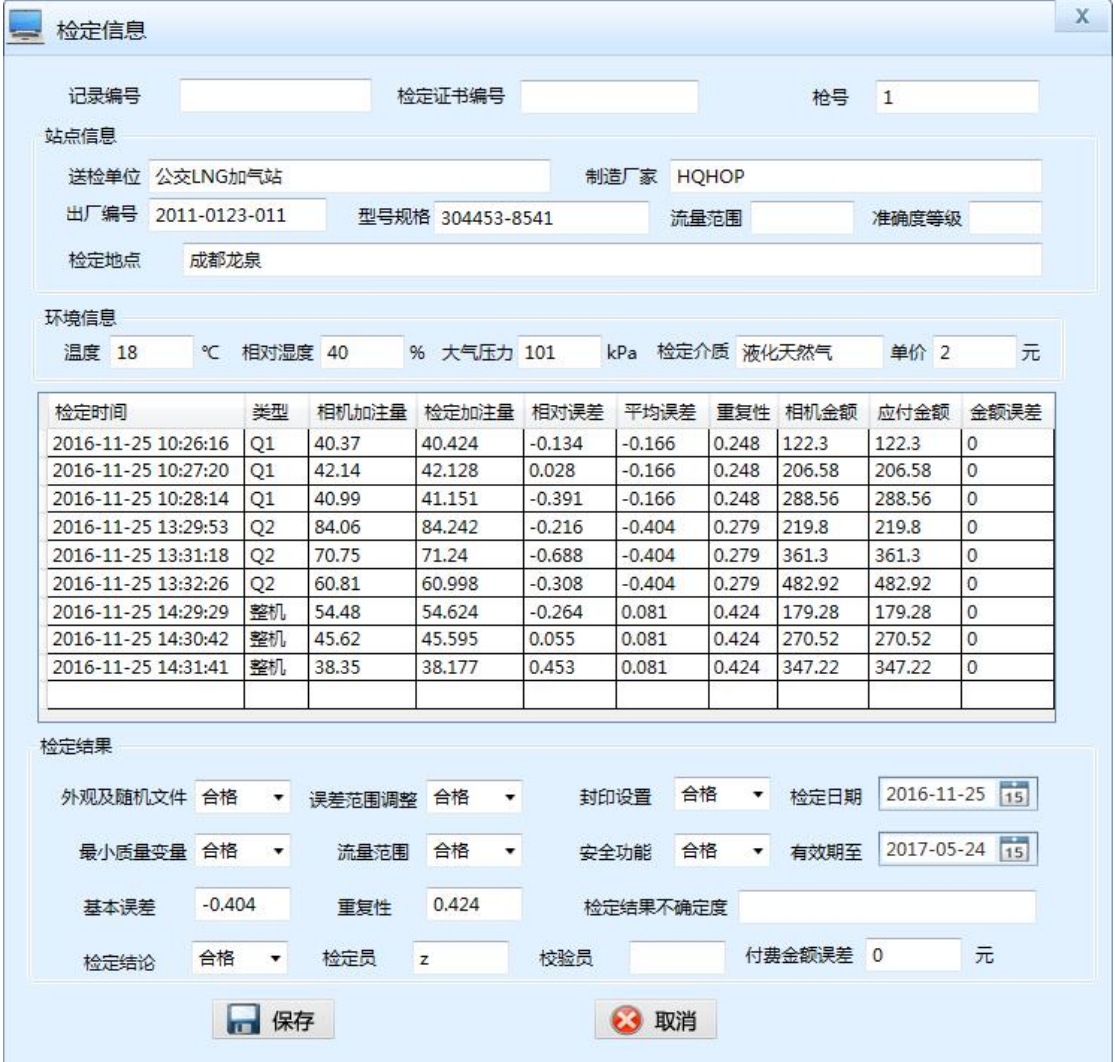

液化天然气(LNG)加气机检定装置 成记》……

**HQHP** 

补全缺少的信息后点击"保存" □ 保存 即可生成对应 Excel 文件,导出的文件位于系统安装目录 下 Reports 文件夹中的 Record 文件夹中。(注:根据检定时检定方式(质量、体积)的不同,记录报表会 有一些略微的不同,如:单价)。导出的 Excel 中的标准器信息:标准器名称、标准器型号规格、标准器 编号、标准器证书编号、标准器有效期、标准器准确度等级、标准器测量范围、检定依据的文件等是在主 界面的"标准器信息"中设置的。

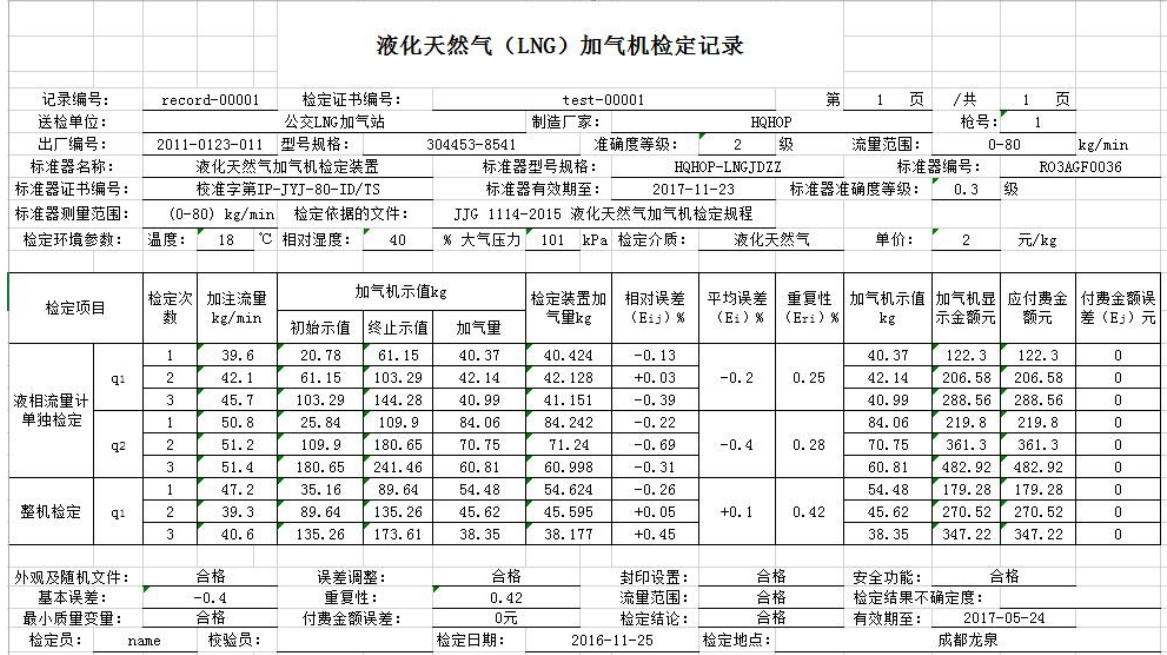

检定证书打印界面如下:

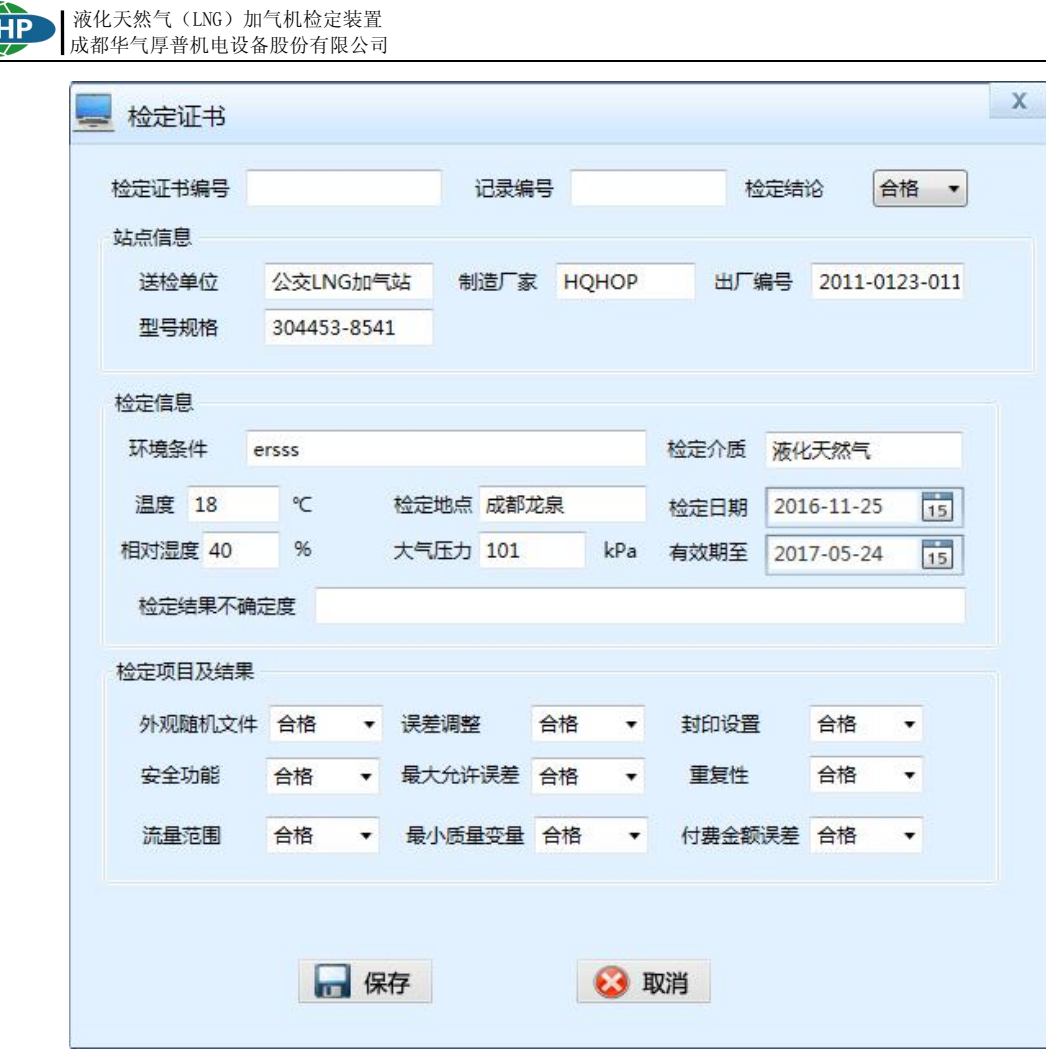

同样点击"保存" ■ 保存 即可生成对应证书文件:

 $\overline{10}$ 

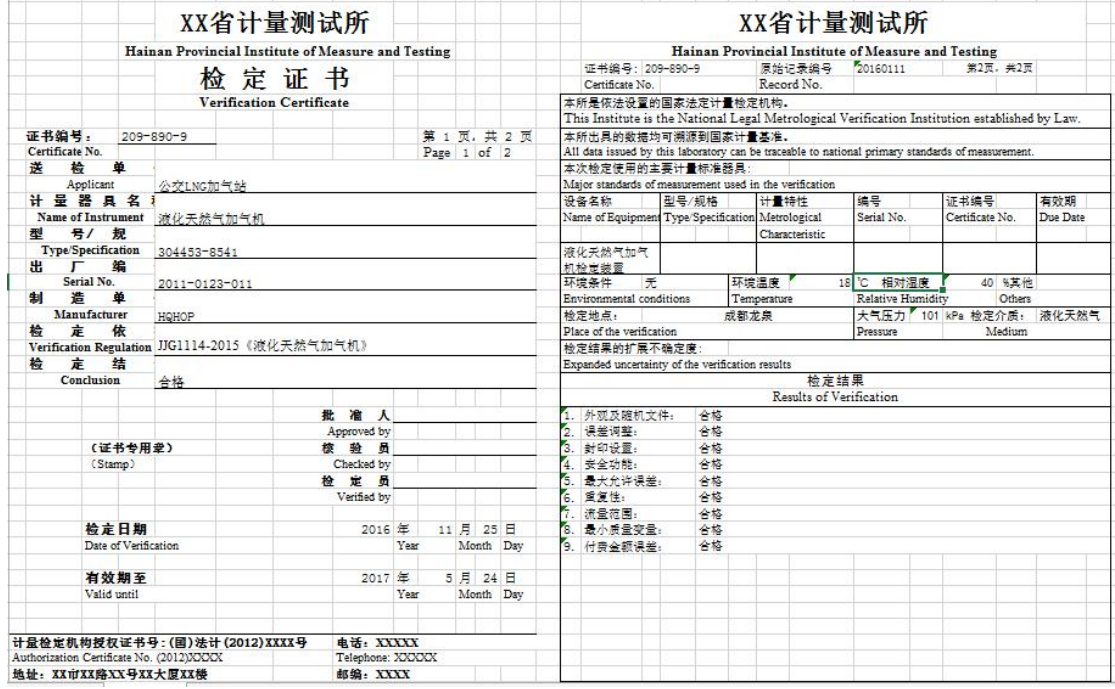

(注: 查询界面导出的 Excel 文件, 证书文件在程序主目录下的 Reports 目录下的 Result 文件夹中)

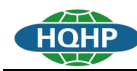

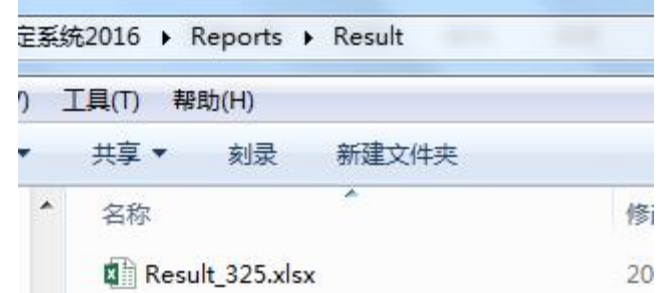

### 4) 到期提醒

对于距离导出"检定证书"时设定的有效期不到一个月的设备,在开启软件后会显示到期提醒如 下图。

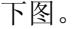

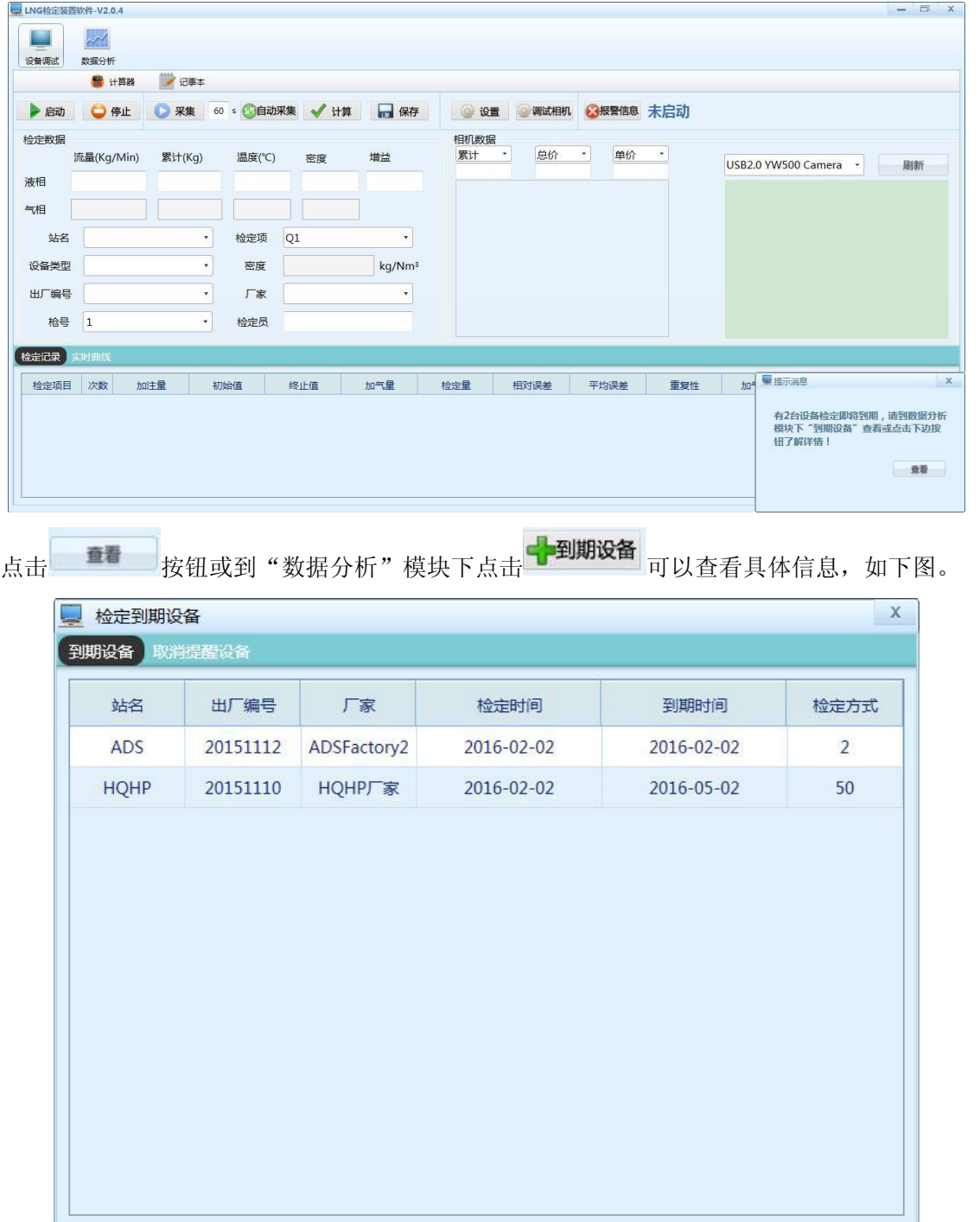

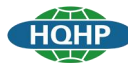

在"到期设备"中可以选中相应数据点击鼠标右键可以进行"取消提醒"操作如下图,执行该操

作后对应该设备将不再提醒。

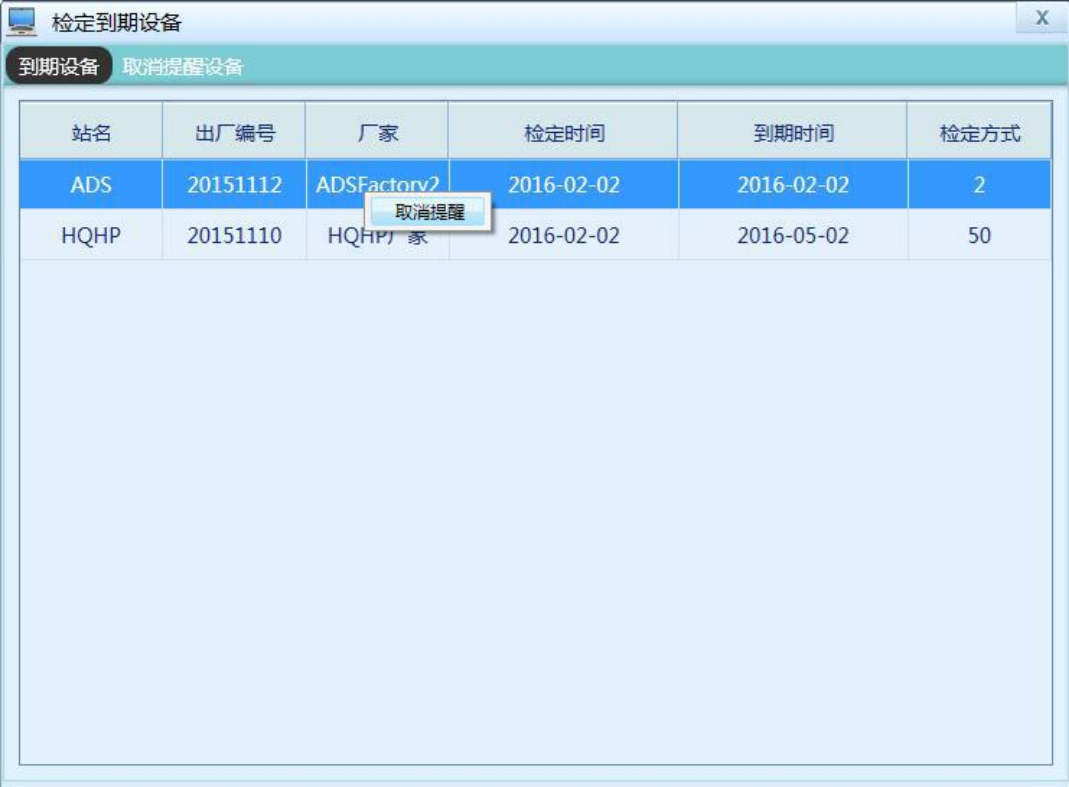

在取消提醒设备中可以选中相应数据点击鼠标右键进行"加入提醒"操作如下图。

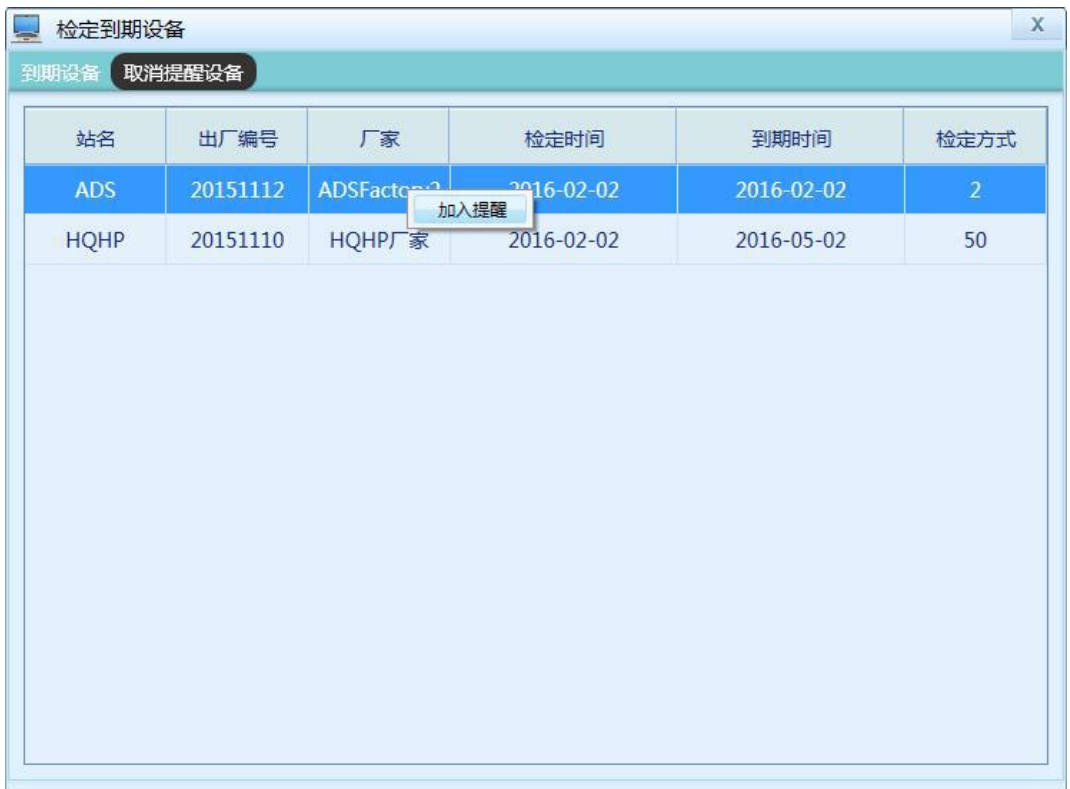

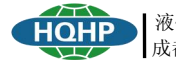

### <span id="page-26-1"></span><span id="page-26-0"></span>5. 检定装置使用故障及排除方法

### 5.1 检定装置常见故障及排除方法

检定装置可能会出现的故障及解决方法见下表:

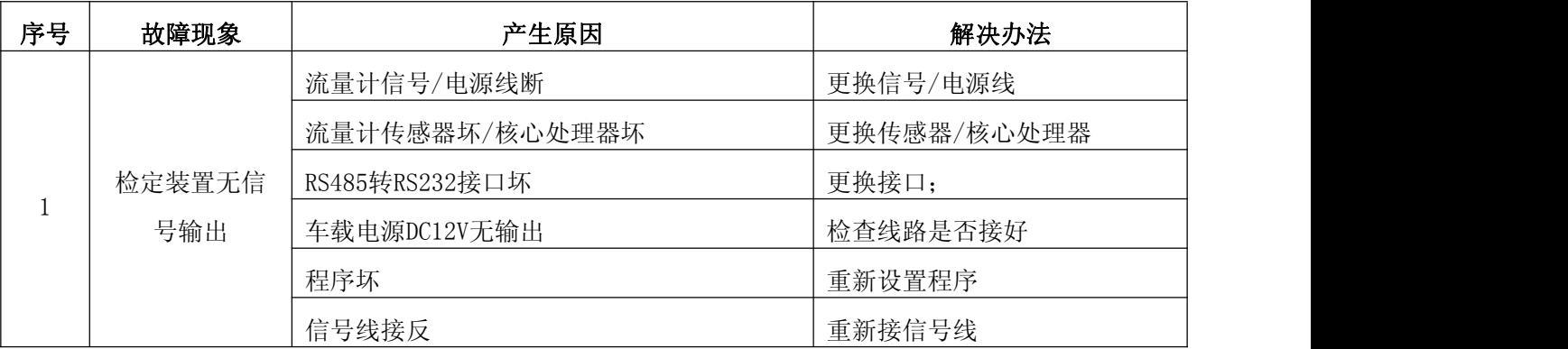

### 5.2 常见问题

1) 与流量计通信失败

出现该问题时请检查流量计接口是否连接正常,串口驱动是否正确安装,串口设置是否正确。

#### 2) 无法加载相机

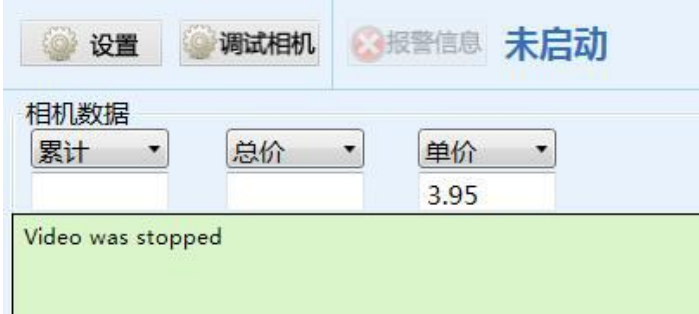

出现这种情况是请检查相机驱动是否选择正确,相机连接是否正常。

3) 查询数据失败或查询不到数据

请确认时间设置与站名,厂家,设备编号等信息无误(注意查询条件信息中是否有空格在前后影响了 查询结果)同时请确认此文件夹以及 CheckData.db 文件存在。

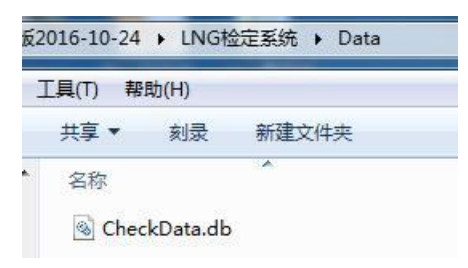

- 4) 打印记录/打印证书 按钮不可以点击,请确保查询结果不为空。
- 5) 打印记录/证书界面 保存按钮无效或保存失败

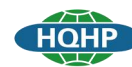

请确认磁盘容量可用空间不为空,检查程序目录以下文件夹以及文件存在且未损坏:

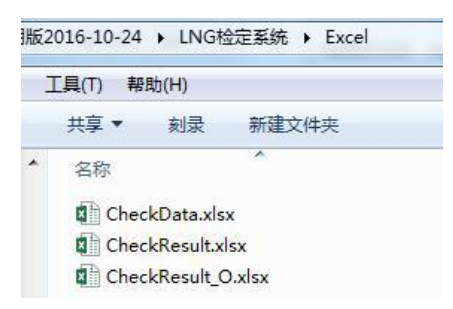

成都华气厚普机电设备股份有限公司 液化天然气(LNG)加气机检定装置 HQHP-LNGJDZZ-01型

网址 : http://www.hqhop.com<br>地址 : 成都高新区康隆路555号

版本: MAH-HQHP-LNGJDZZ-01-1.1C 以上参数仅供参考, 如遇技术改动恕不另行通知